# TMSでOffice 365ハイブリッドカレンダーを構成 する方法

## 内容

概要 ネットワーク図 前提条件 要件 使用するコンポーネント 設定 Webex Control HubとOffice 365の統合 Webex Control Hub @meetキーワード設定 TMSデバイスルームメールボックスの設定 Expressway Connector Connection with Webex Control Hub Link Expressway Connector with TMS 確認

## 概要

このドキュメントでは、Office 365(O365)を使用したハイブリッドカレンダー環境と、Webex Control HubおよびTelepresence Management Suite(TMS)を初めて設定する方法について説明し ます。

## ネットワーク図

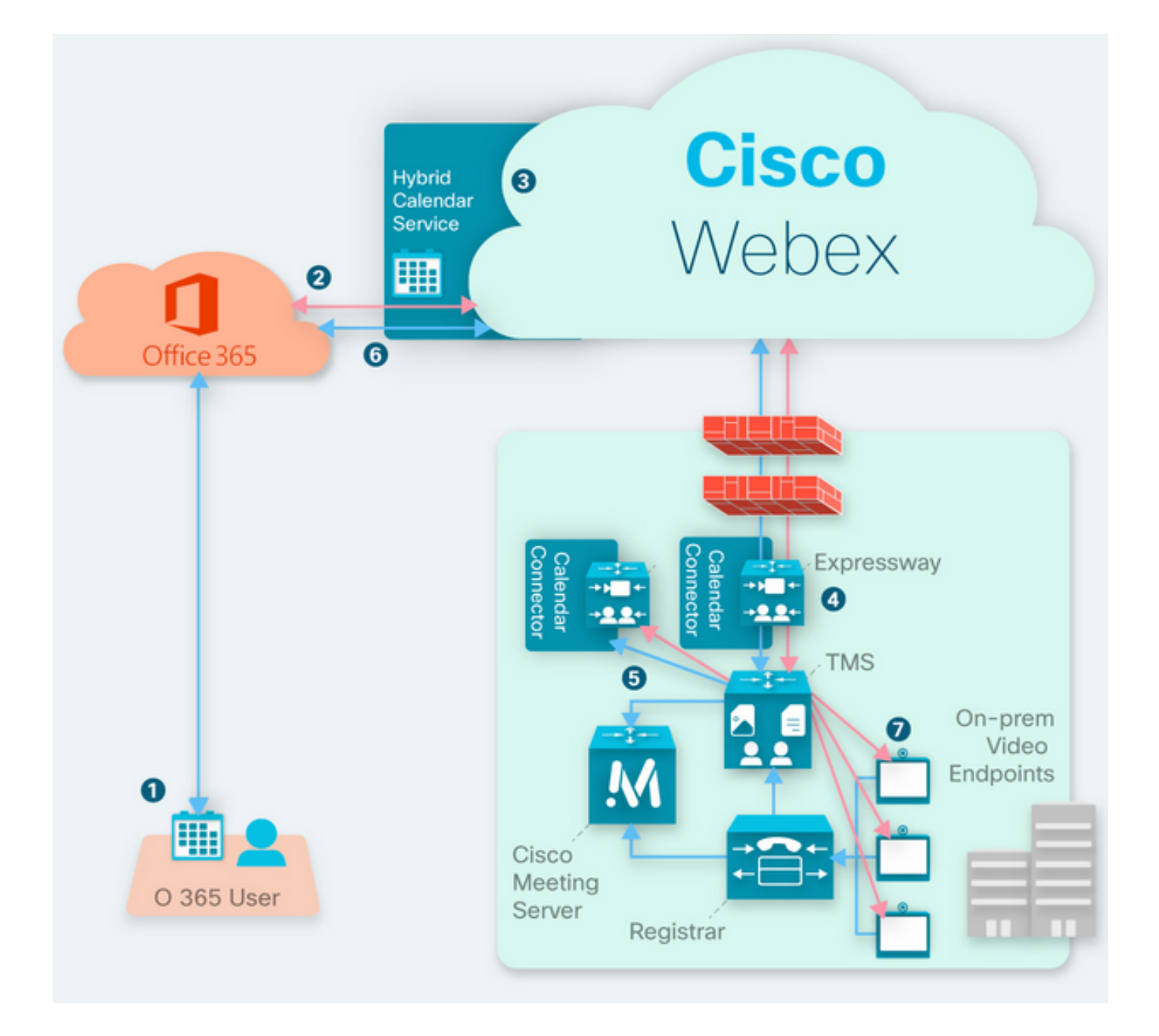

# 前提条件

### 要件

次の項目に関する知識があることが推奨されます。

- TMS 15.9以降のバージョンがインストールされている。
- Expressway as Connectorの設定。
- Webex Control Hubの一般的な設定。
- Office 365の一般的な構成に関する知識。
- Cisco Unified Communication Manager(CUCM)に登録されているテレプレゼンスデバイス。
- Cisco Meeting Server(CMS)の一般設定。

## 使用するコンポーネント

このドキュメントの情報は、次のソフトウェアとハードウェアのバージョンに基づいています。

- CMSバージョン3.0
- TMSバージョン15.13。
- $\cdot$  Office 365.
- Webex Control Hub。
- Expressway-CバージョンX12.7.1。

このドキュメントの情報は、特定のラボ環境にあるデバイスに基づいて作成されました。このド キュメントで使用するすべてのデバイスは、初期(デフォルト)設定の状態から起動しています 。本稼働中のネットワークでは、各コマンドによって起こる可能性がある影響を十分確認してく ださい。

## 設定

#### Webex Control HubとOffice 365の統合

ステップ1:コントロールハブ管理サイトを開きます。[https://admin.webex.com にアクセスしてく](https://admin.webex.com) [ださい。](https://admin.webex.com)

ステップ2:[Services] > [Hybrid] メニューに移動します。

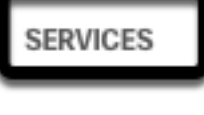

C Updates

 $\bigcirc$  Messaging

□ Meeting

९ Calling

S Connected UC

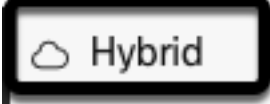

ステップ3:[Office 365 Hybrid Calendar]オプションを見つけ、[設定]を選択します。

# Hybrid Calendar

# Office 365

Use @webex or @meet in a meeting location to insert join details, show upcoming meetings in the Webex app, and provide One Button to Push (OBTP) to join.

## **View Prerequisites**

Set Up

ステップ4:O365環境に適したインスタンスを選択し、[Authorize]を選択します。その後、O365管 理サイトへのリダイレクトが行われます。

# **Hybrid Calendar Setup**

# Office 365 Setup

The Hybrid Calendar Service needs permission to access Office 365 on behalf of your users.

Choose your Office 365 instance and then click Authorize to sign in to Microsoft and accept permissions for the service.

After you accept, your browser should redirect you back here. If you're not redirected shortly, return to admin.webex.com and start this process again.

#### Office 365 Instance

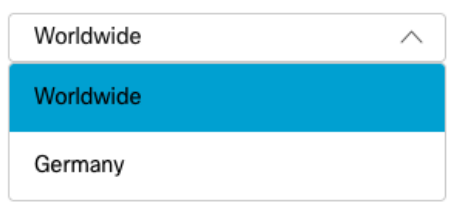

注:ほとんどの場合、Worldwide Instanceが適用されます。

ステップ5:コントロールハブとO365の認証プロセスを続行します。管理者権限を持つO365アカ ウントを使用します。

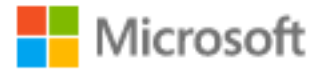

# **Pick an account**

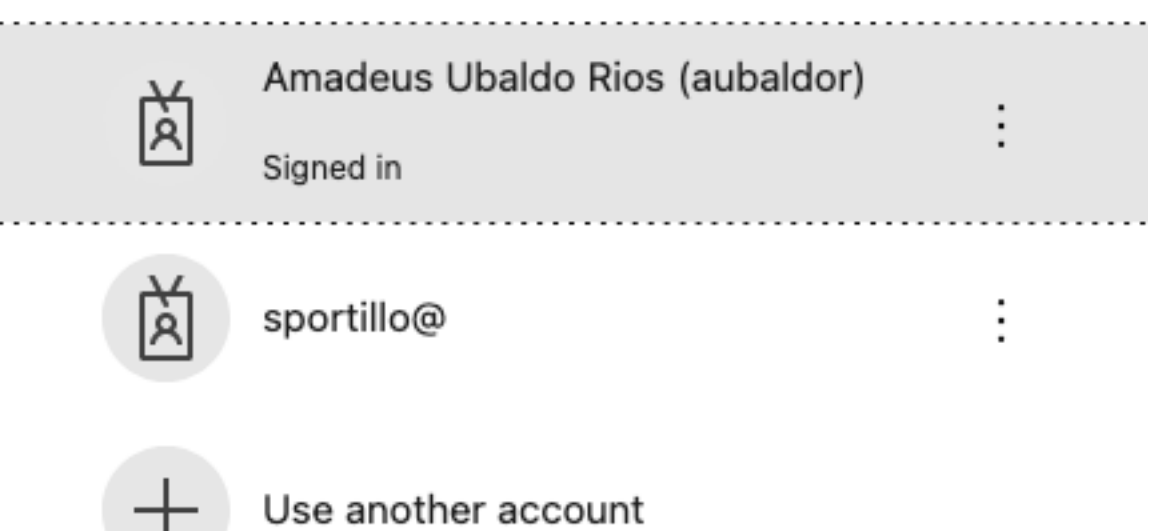

ステップ6:Webexカレンダーサービスから要求された権限を検証し、[Accept]を選択します。新し いリダイレクトが<u>https://admin.webex.com</u>サイトに<u>実行さ</u>れま<u>す</u>。

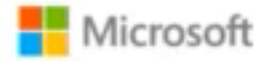

## **Permissions requested Review for your organization**

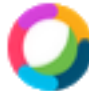

## **Webex Calendar Service**

This app would like to:

- $\angle$  Read domains
- $\vee$  Initiate outgoing 1 to 1 calls from the app
- $\vee$  Initiate outgoing group calls from the app
- $\vee$  Join group calls and meetings as an app
- $\angle$  Join group calls and meetings as a guest
- $\angle$  Access media streams in a call as an app
- $\vee$  Read online meeting details
- $\vee$  Sign in and read user profile

If you accept, this app will get access to the specified resources for all users in your organization. No one else will be prompted to review these permissions.

Accepting these permissions means that you allow this app to use your data as specified in their terms of service and privacy statement. You can change these permissions at https://myapps.microsoft.com. Show details

Does this app look suspicious? Report it here

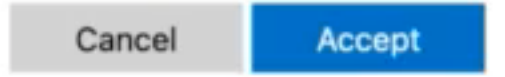

ステップ7: IHvbrid Calendar setuplウィンドウで、接続をテストするためにOffice 365のアカウン トの電子メールアドレスを入力し、[Test]を選択します。このテストでは、ユーザのカレンダーに イベントを作成し、アクセスとプロビジョニングを検証します。この処理が終了したら、[完了]を 選択します。

ステップ8: [Services] > [Hybrid]に移動し、O365のハイブリッドカレンダーオプションが [Operational]として報告されます。

# Hybrid Calendar

Office 365

Users

**Enable users** 

Service

**Edit settings** 

Office 365 Instance Worldwide

· Operational

ステップ9:[<mark>Enable Users</mark>]を**選択**して、ハイブリッドカレンダー機能をテストユーザに追加します<br>。この場合、[ユーザーページ]セクションのテストユ**ーザーのみが**追加されます。

②

# Enable users

You can now enable Calendar Service for your users.

To enable users, you can:

- . Enable them individually from the users page.
- . Enable them in bulk using the CSV template.

Refer to documentation if you need help enabling users.

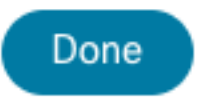

ステップ10:Webex Control Hubのメインページに移動し、[Management]セクショ**ンを見つけ**、 [Users]を選択します。

ステップ11:リストされている目的のユーザーを選択し、ハイブリッドカレンダーを有効にしま す。

ステップ12:[ハイブリッドサービス] > [カレンダサービス]に移動します。

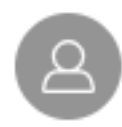

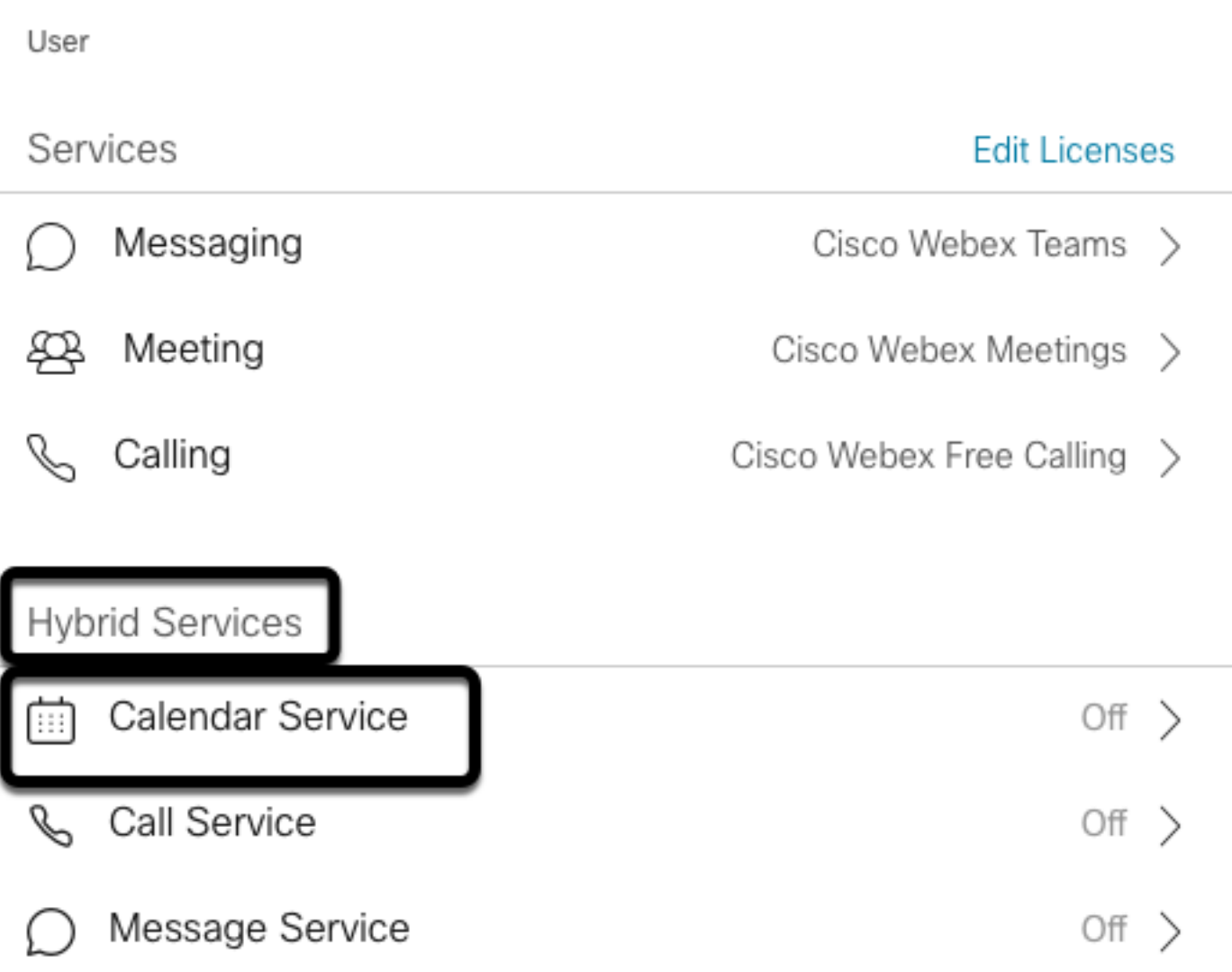

ステップ13:[Microsoft Exchange/Office 365]オプションが選択されていることを確認します。カレ ンダーオプションを有効にし、変更を保存します。ハイブリッドカレンダーサービスを必要とす る各ユーザに対して繰り返します。

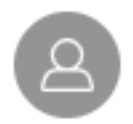

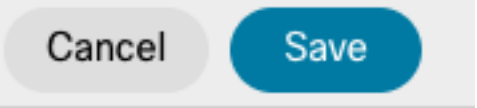

## Calendar

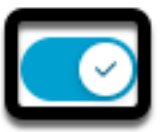

Add @meet to an invitation to create a space on the Webex app for your meeting. Add @webex to attach your Webex Personal Room.

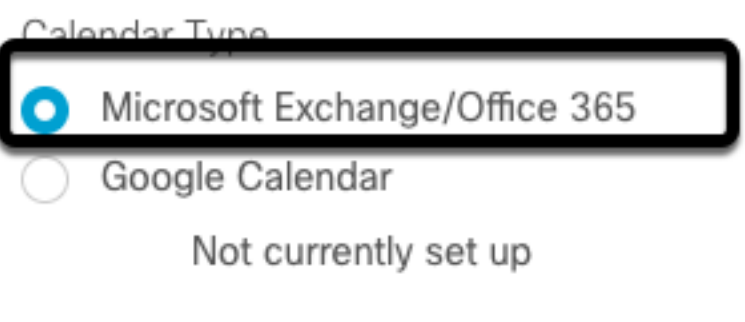

Off

Status:

ステップ14:同じユーザーの構成で検証します。ハイブリッドカレンダーのステータスが[アクテ ィブ化]と表示されます。

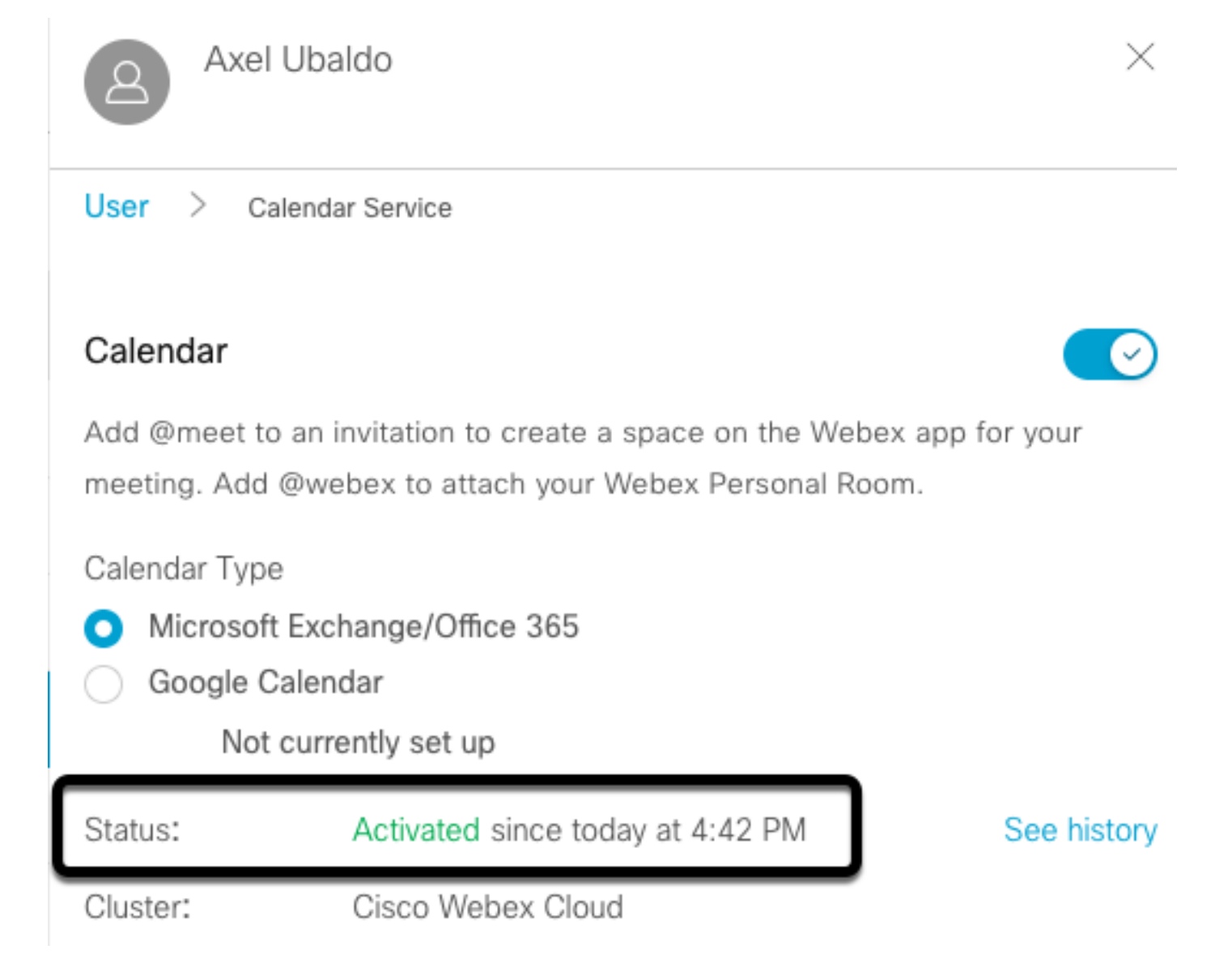

## Webex Control Hub @meetキーワード設定

ステップ1:コントロールハブの管理サイトを開きます。[https://admin.webex.com にアクセスし](https://admin.webex.com) [てください。](https://admin.webex.com)

ステップ2:[Services] > [Hybrid] メニューに移動します。

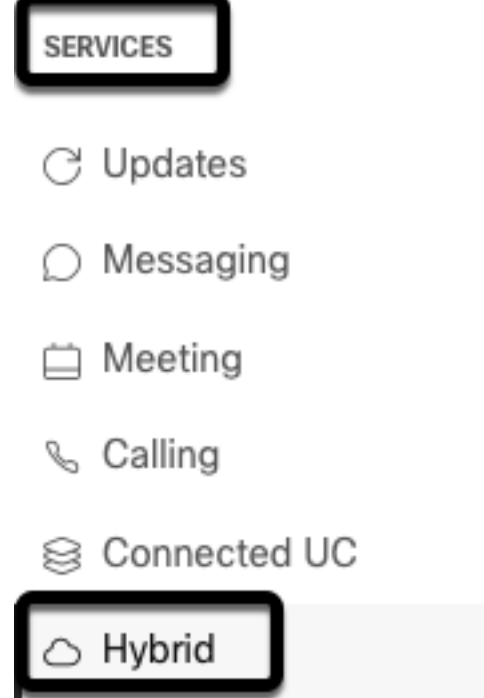

ステップ3:Office 365の[ハイブリッドカレンダー]ボックスを見つけ、[設定の編集]を選択します。

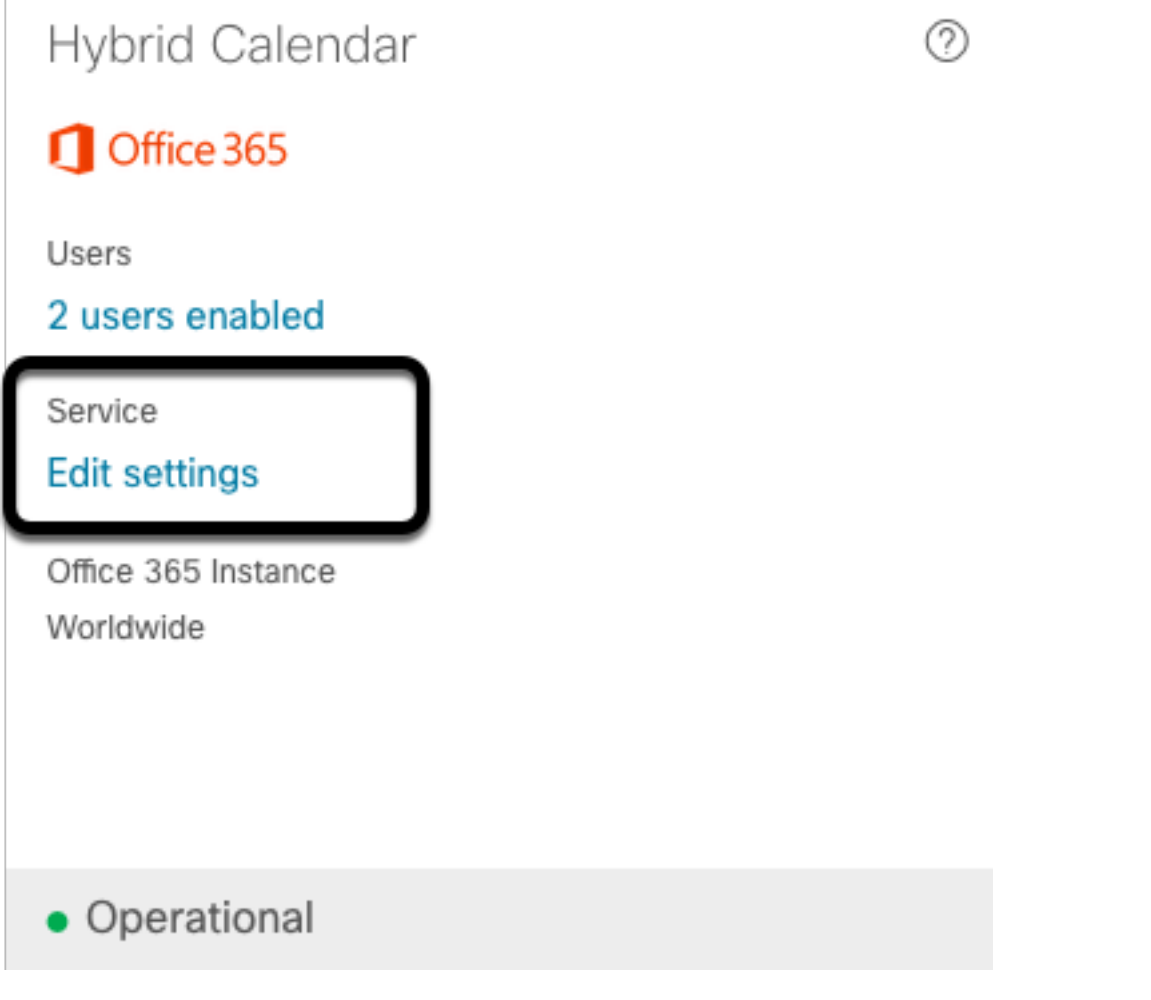

ステップ4:[キーワード(Keywords)]セクションを探し、@meetドロップダウンメニューから[Cisco TelePresence Management Suite(TMS Management Suite)]オプションを選択します。

@webex

Select the default action to use when a user adds @webex to a meeting location field.

Cisco Webex Personal Room (or @webex:myroom)  $\vee$ @meet Select the default action to use when a user adds @meet to a meeting location field. Cisco TelePresence Management Suite  $\wedge$ Cisco Webex Personal Room (or @meet:myroom) Spaces in the Webex app (or @meet:space) **Cisco TelePresence Management Suite** 

ステップ5:[Save]を選択します。

### TMSデバイスルームメールボックスの設定

ステップ1:TMS Web管理ページにログインします。

ステップ2:[システム(Systems)] > [ナビゲータ(Navigator)]メニューに移動します。

ステップ3:デバイスを見つけ、デバイス設定を開きます。

ステップ4:[設定]タブを選択し、[設定の編集]サブメニューに移動します。

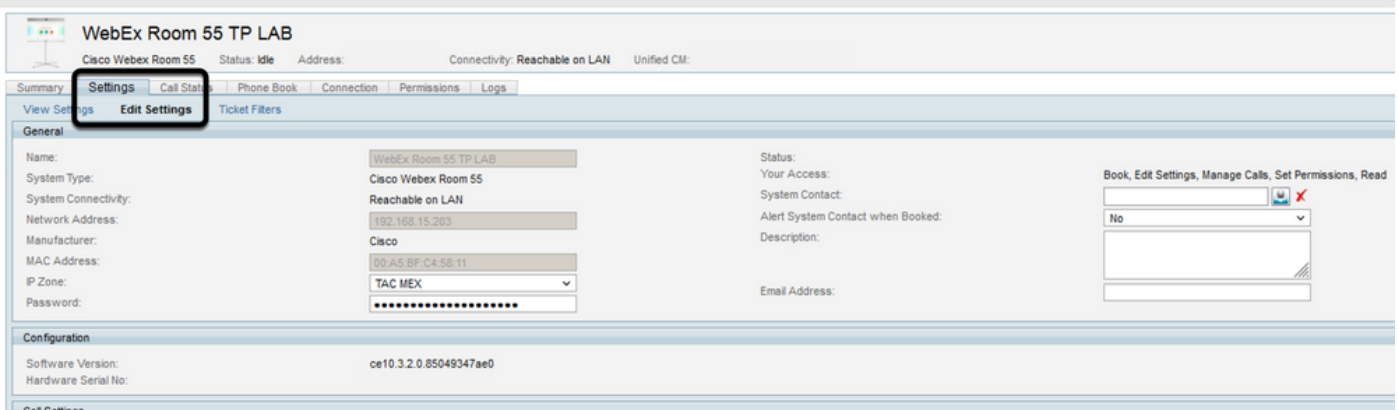

ステップ5:[Email Address]セクションを見つけ、ルームメールボックスのアドレスを設定します  $\Omega$ 

ステップ6:このソリューションで考慮されている残りのデバイスについて、ステップ3 ~ 5を繰 り返します。

#### Expressway Connector Connection with Webex Control Hub

ステップ1:コントロールハブの管理サイトを開きます。[https://admin.webex.com にアクセスし](https://admin.webex.com) [てください。](https://admin.webex.com)

ステップ2:[Hybrid Services] > [Calendar Services]に移動します。

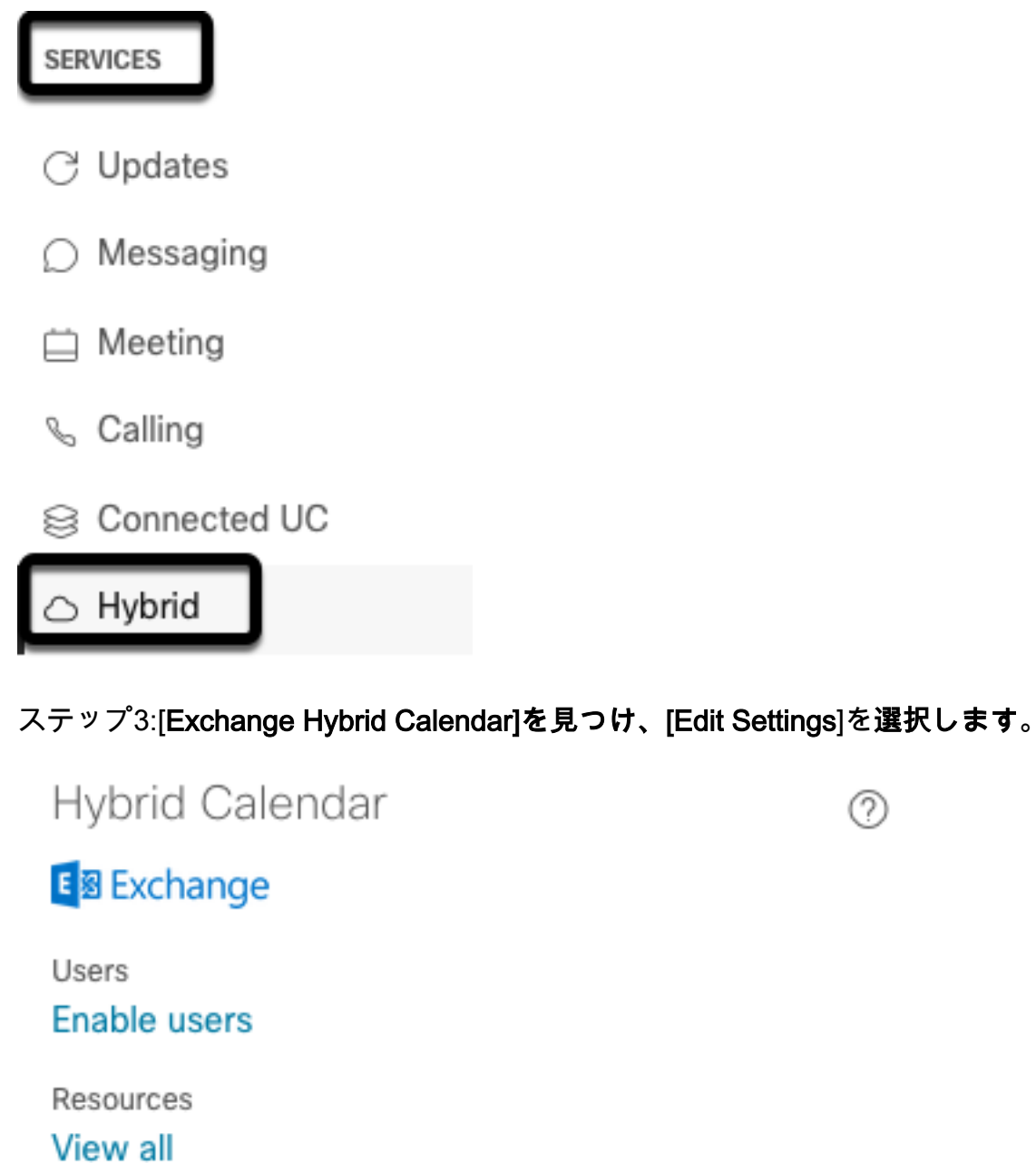

Service **Edit settings** 

· Setup not completed

Events

ステップ4:[Resources]オプション<mark>を見つ</mark>け、[**Add Resource**]オプション**を選択**します。

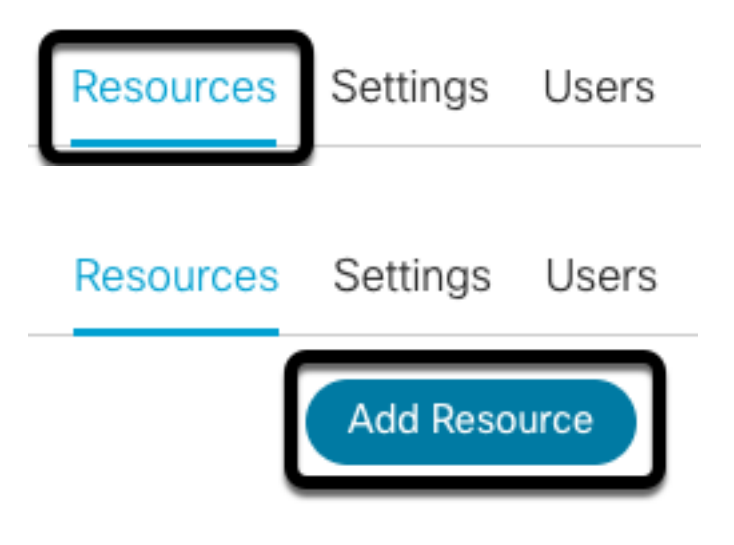

ステップ5:Expresswayコネクタの完全修飾ドメイン名(FQDN)をhostname.domainという形式で 設定し、Webex Control HubがExpresswayサーバとの信頼を確立できるようにします。

注:Expressway Connector FQDNを設定するには、小文字だけを使用します。大文字と小 文字の区別はまだサポートされていません。

ステップ6:Webex Control HubのExpressway Connector表示名を設定します。

## **Add Expressway Cluster**

Enter a display name for the Expressway cluster

Expressway Connector Techzone

The cluster name is used for display purposes in Cisco Webex Control Hub.

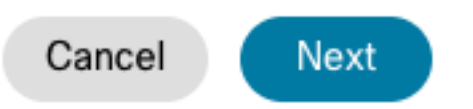

 $\times$ 

ステップ7:[Next]を選択して、Webex Control Hubの観点からExpressway Connectorのセットアッ プを完了します。その後、Expressway Connector Web管理ページへのリダイレクトが行われま す。

## **Add Expressway Cluster**

## Complete registration and configure the connector

Calendar Connector will be installed as soon as you finish registration, enabling the Expressway cluster for Hybrid Calendar Service.

Click Next to send the registration token to the Expressway and continue the registration there.

## (i) Next steps and cluster configuration

Use the notifications  $\bigcirc$  2 Notifications in the top left corner of Hybrid Calendar Service pages for next steps in configuration.

After registration, configure your new cluster. Click on the cluster and then "Edit cluster settings".

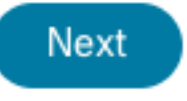

ステップ8:Expressway Connector Web管理ページにサインインして、Connector Managementを ロードします。

ステップ9:Expressway Connectorの証明書信頼ストアを更新するには、2つの使用可能なオプシ ョンのいずれかを選択します。

- チェックボックスをオンにします。Cisco Webexが、必要な認証局(CA)証明書を使用して Expressway信頼ストアを自動的に更新できるようにします。これにより、Cisco Webex証明 書に署名したルート証明書がインストールされます。これにより、Expressway-Cはこれらの 証明書を自動的に信頼し、Cisco Webexとのセキュアな接続を確立できます。
- チェックボックスをオフにします。必要なルート証明書をExpresswayの信頼ストアに手動で ロードします。

ステップ10:[Register]を選択します。表示された情報がExpresswayサーバの詳細と一致すること を確認します。

ステップ11:[Allow]を選択して、Expressway ConnectorのWebex Control Hubへの登録を完了しま す。

### Link Expressway Connector with TMS

ステップ1:Expressway Connector Web管理ページで、[Applications] > [Hybrid Services] > [Calendar Service] > [Cisco Conferencing Services Configuration]に移動して、[New]を選択して設 定にアクセスします。

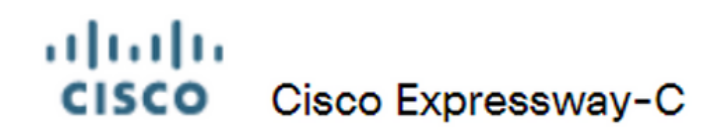

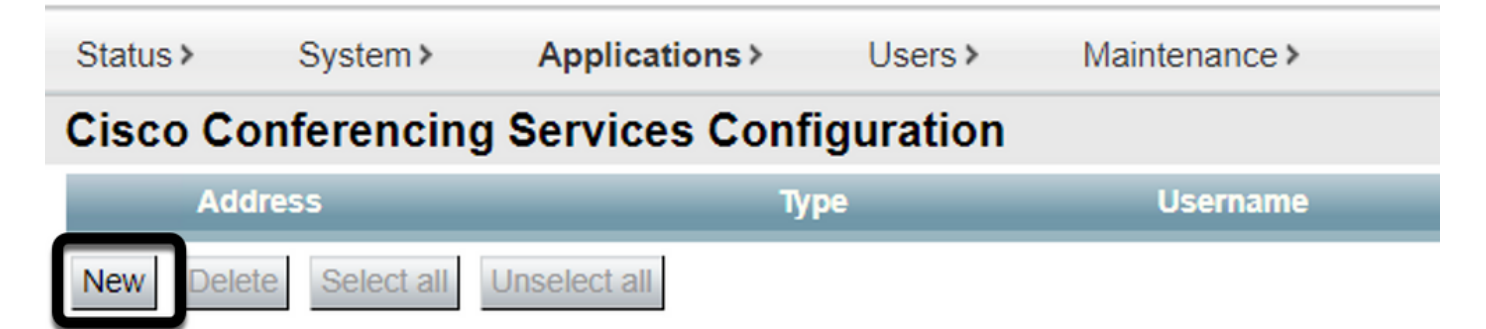

ステップ2:[Conferencing Service]セク**ションを見**つけて、[TMS]を選択します。

#### ahaha Cisco Expressway-C **CISCO**

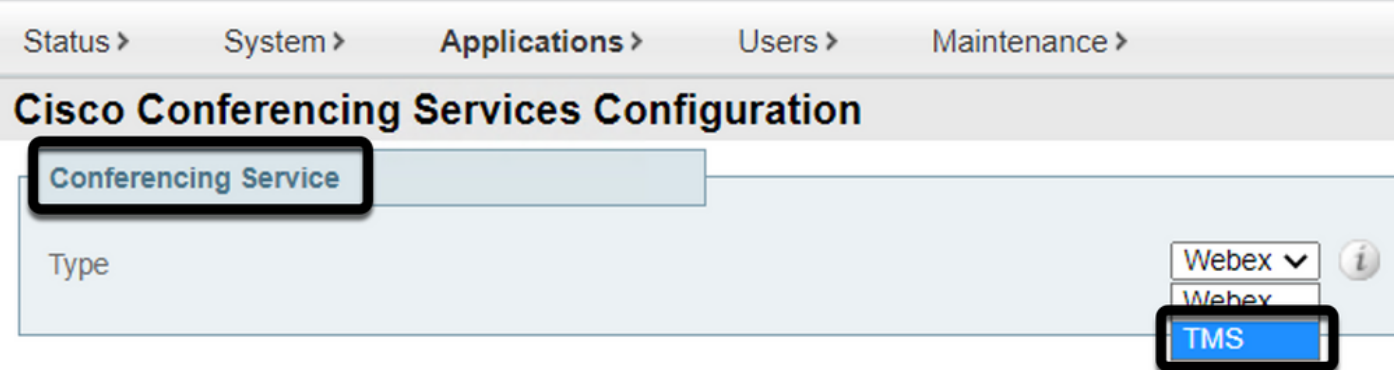

ステップ3:[TMS Admin Credentials]セクションを見つけ、[Username]と[Password]を設定します 。TMSのユーザは[Site Admin]権限を持っています。

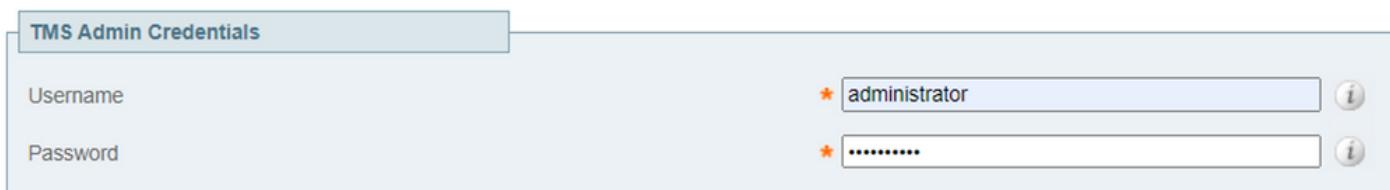

注:[ユーザ名(Username)]フィールドにはドメイン部分は必要ありません。

ステップ4: [TMS Server Details]セクションを探します。 [完全修飾サイト名(Fully Qualified Site Name)]で、TMSサーバから完全なFQDNを設定します。[TMSドメイン名(TMS Domain Name)]フ ィールドに、ドメインとサブドメインの部分だけを設定します。

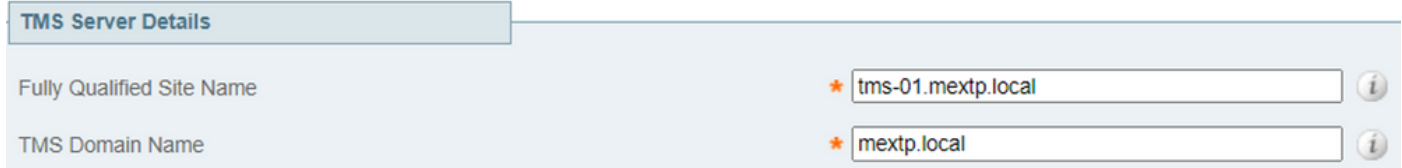

ステップ5:[Telephony Invite Details] を見つけて、[Toll Identifier]、[Toll Number]、[Toll Free Identifier]、[Toll Free Number]、および[Global Call-in Numbers (URL)]フィールドに必要な詳細を 設定します。

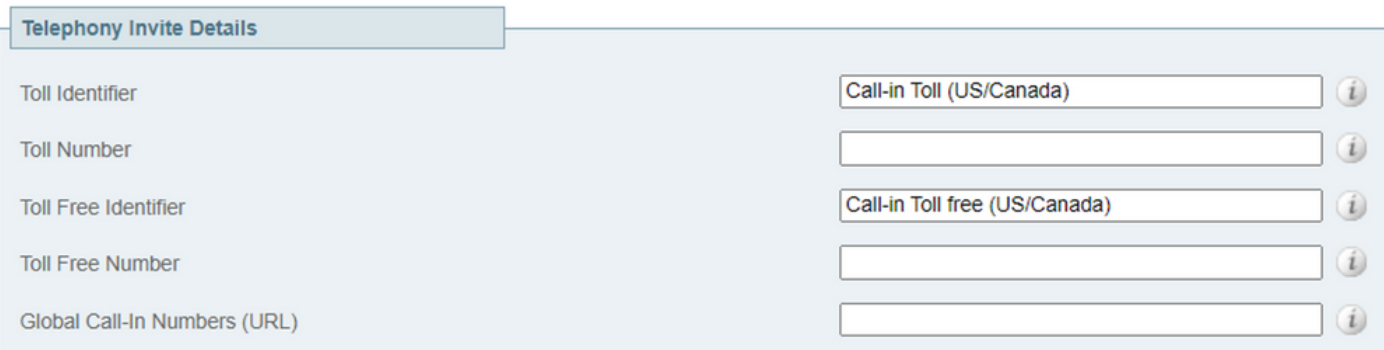

注:これらのフィールドは必須ではなく、特別な設定を行わずに残すことができます。これ は後で変更できます。

ステップ6:[Test Connection]を選択して、ExpresswayコネクタとTMS接続を検証します。このテ ストには約1分かかり、接続テストが成功したことを確認するメッセージがバナーに表示されます  $\sim$ 

#### ahaha Cisco Expressway-C CISCO

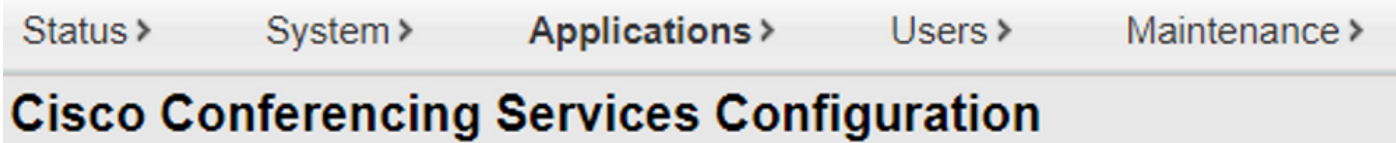

Success: Connection test successful with TMS Server: tms-01.mextp.local

ステップ7:[Add]を選択し、[Cisco Conferencing Services Configuration]セクションにTMSサーバ がリストされていることを確認します。

#### ahaha **CISCO** Cisco Expressway-C

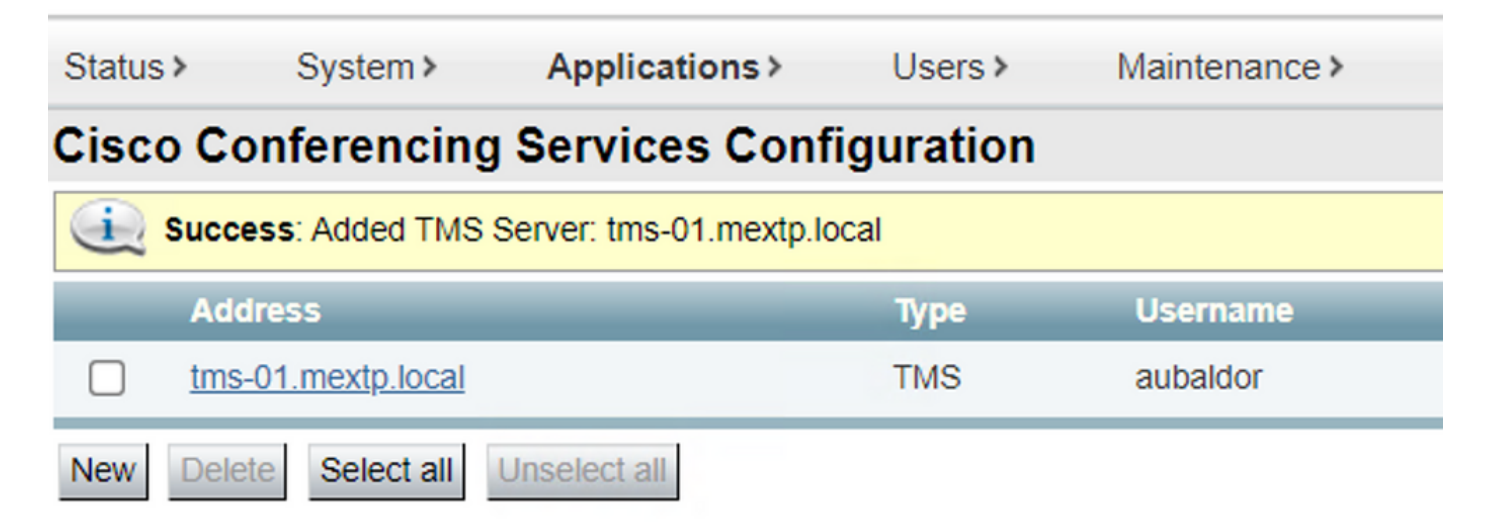

ステップ8:[Applications] > [Hybrid Services] > [Connector Management] に移動し、[Calendar Connector] を選択します。この時点で[Not Enabled]と表示されています。

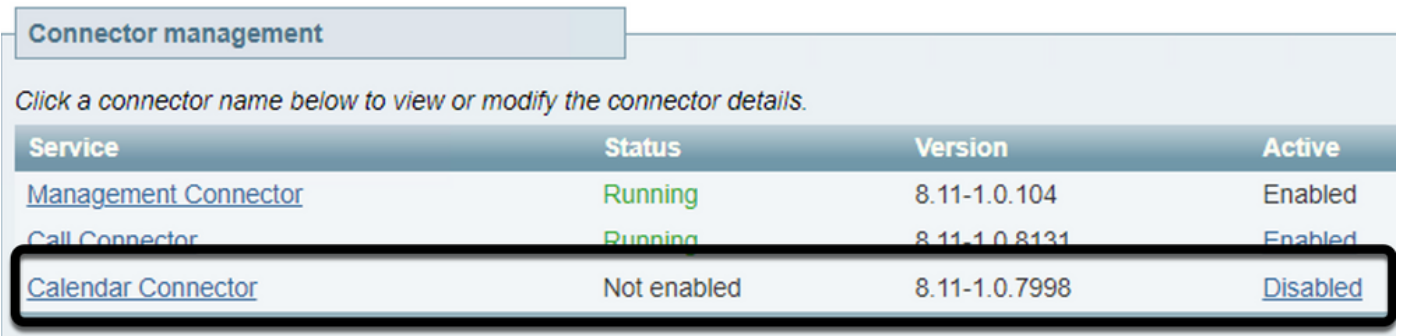

ステップ9:[アクティブオプション(Active option)]ドロップダウンメニューを見つけ、[有効 (Enabled)]オプションを選択し、[保存(Save)]を選択して、このプロセスを終了します。

#### **Connector Management**

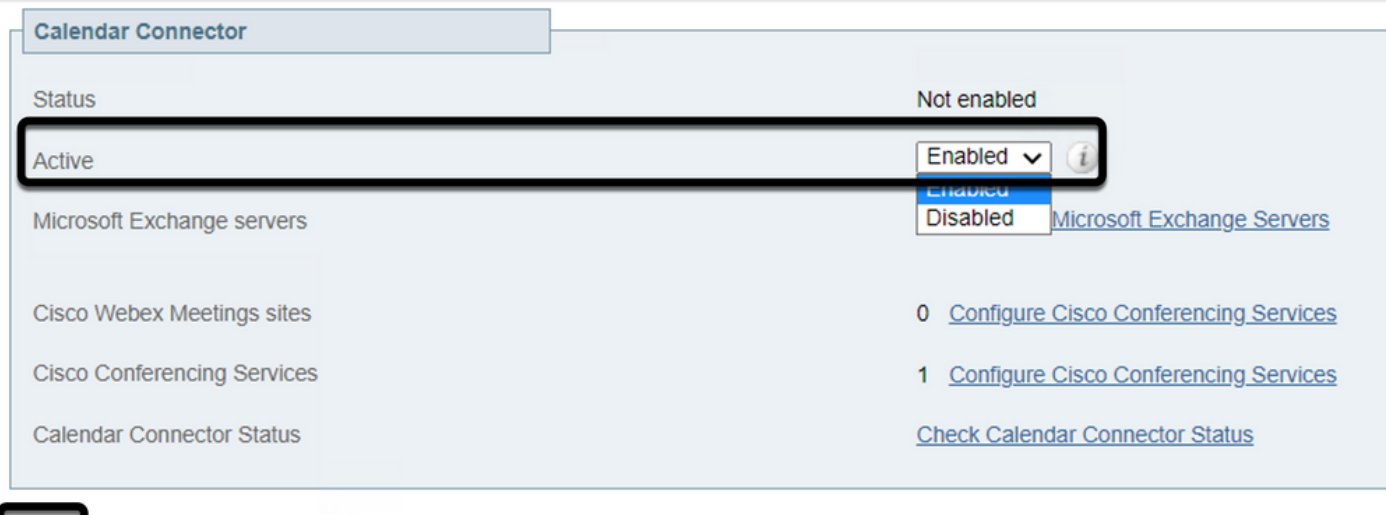

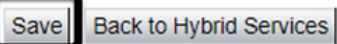

示されました。

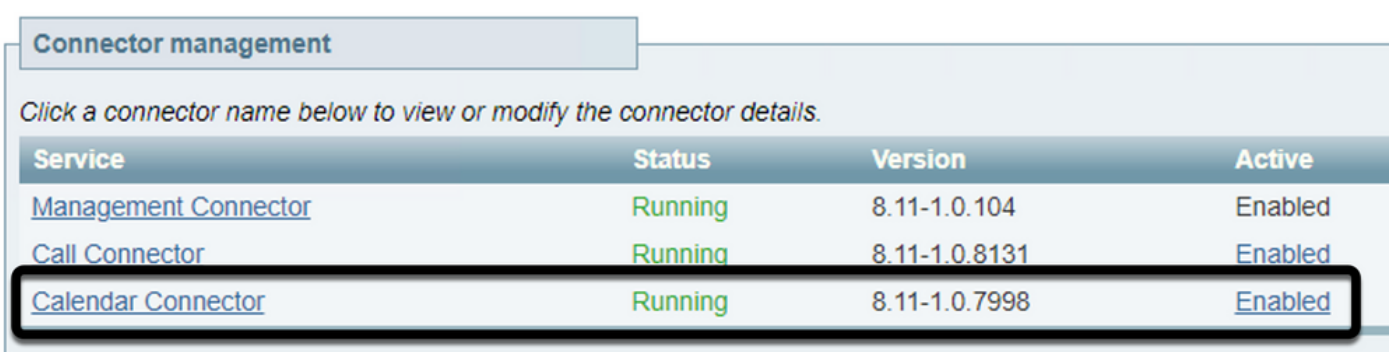

## 確認

ステップ1:Office 365カレンダーから、新しい会議を作成する日を選択します。

ステップ2:テスト会議のタイトルを追加します。[出席者(Attendees)]フィールドで、TMS上のデ バイスにリンクされている会議室メールボックスのアドレスと、その会議に必要な追加出席者を 追加します。

#### **Hybrid Calendar Test Meeting**  $\varphi$ Said Portillo X Webex room 55 TP LAB SP Optional JM Jefferson Madriz  $\times$

#### ステップ3:会議の時刻を選択し、必要に応じて繰り返しを確認します。

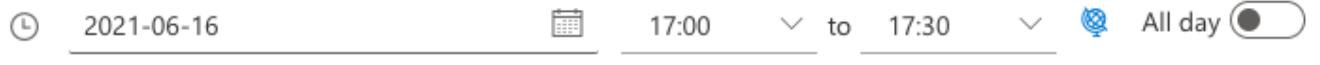

```
C
Repeat: Never \vee
```
ステップ4:[Location]フィールドを探し、@meetキーワードを設定します。これは、TMSに転送す るために、コントロールハブが識別する1つです。[送信]を選択して、会議の招待を転送します。

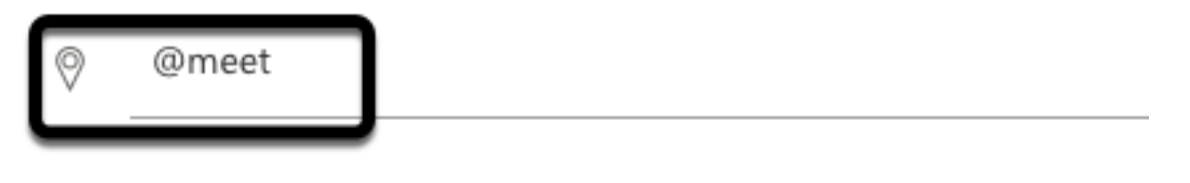

Remind me: 15 minutes before  $\vee$ 17

ステップ5:数分後に、Outlookカレンダーで会議を開きます。会議の詳細が、その会議に割り当

#### てられたTMSのCMSスペースURIで更新されます。

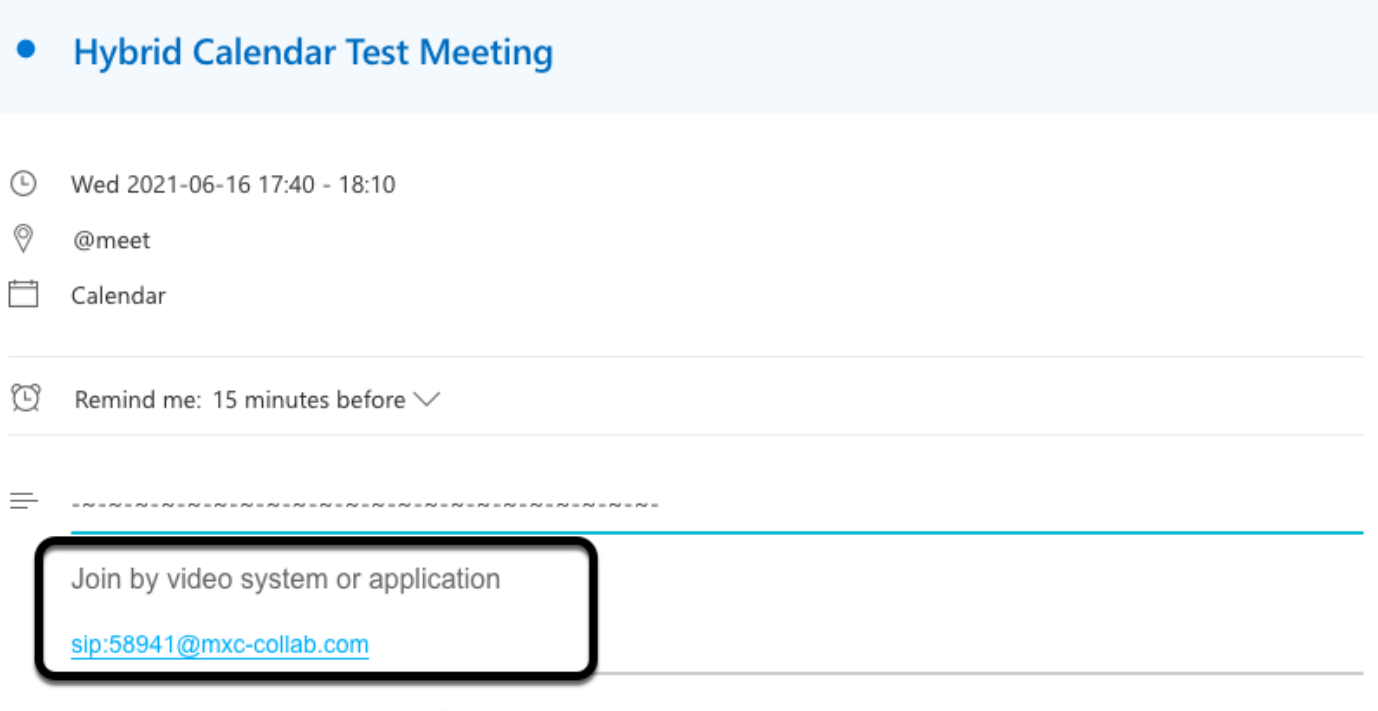

@ 2021 Cisco Systems, Inc. and/or its affiliates. All rights reserved. 2.4.0.0

#### ステップ6:TMS Web管理ページを開き、[Booking] > [List Conferences]に移動して、スケジュー ルされた会議を見つけます。

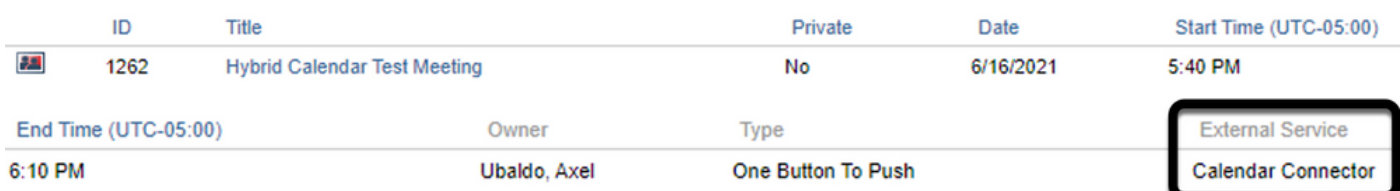

ステップ7:[Validate External Service]セクションにCalendar ConnectorがExternal Serviceと表示 されます。

ステップ8:情報を検証するために会議の詳細を開きます。TMSは、元のOutlookカレンダの招待 に含まれる追加の参加者ごとに1人のダイヤルイン参加者を追加します。

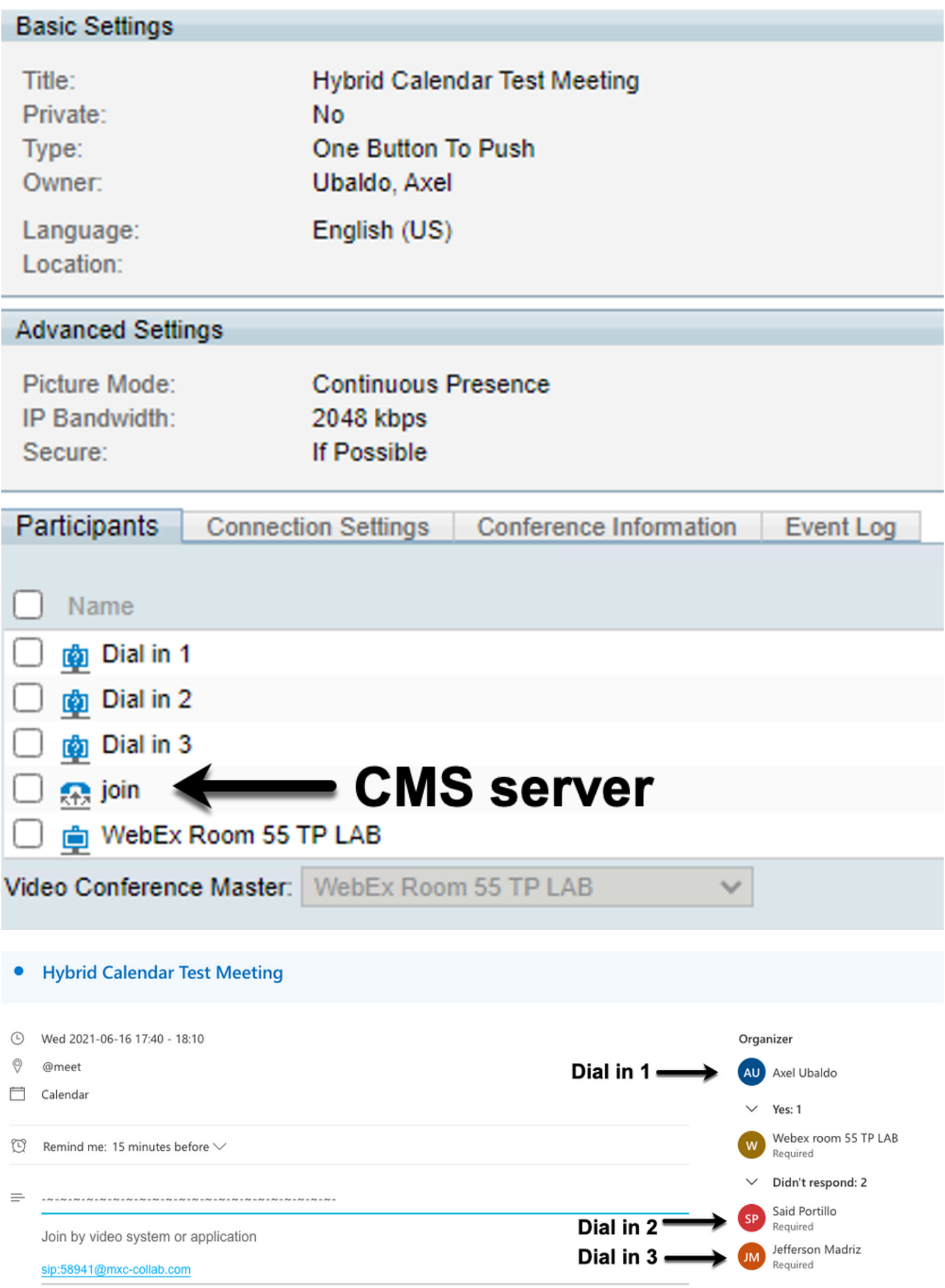

ステップ9:関連するデバイスからWeb管理ページに移動します。

ステップ10:[Issues and Diagnostics] > [User Interface Screenshot]に移動し、[On-Screen Display

#### (OSD)]と[Touchpanel (if applied)]の両方からスクリーンショットを撮ります。 エンドポイントに ワンボタンを押す(OBTP)が表示されていることを確認します。

Wr55tplab@mxc-collab.com >

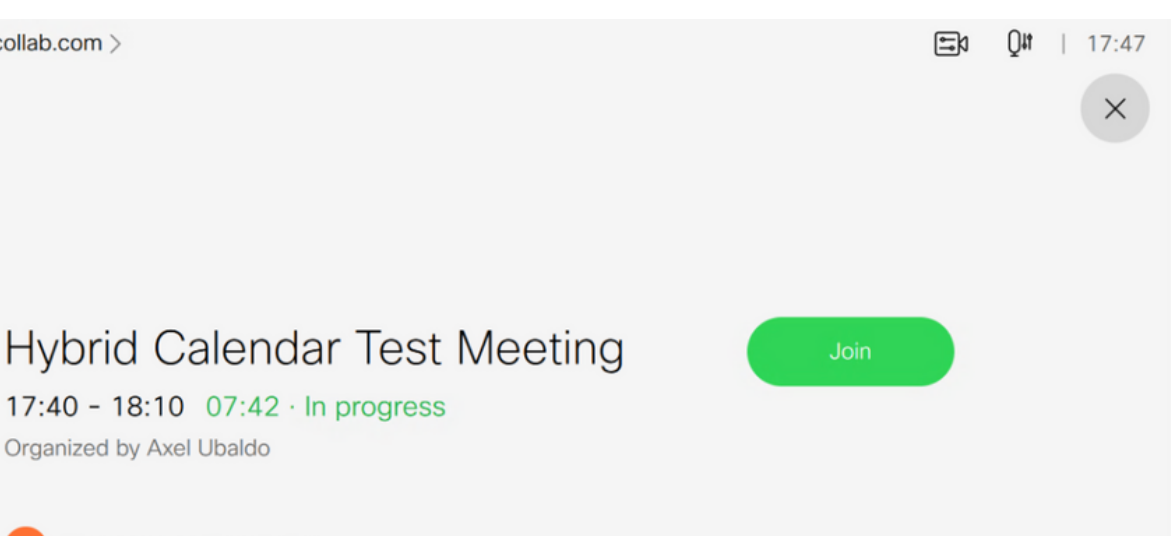

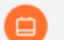

No more meetings today

Organized by Axel Ubaldo